## **Nastavení parametrů interního poštovního klienta pro odchozí poštu Gmail při dvoufázovém ověření**

V případě e-mailového účtu gmail.com je možné si zvolit dvoufázové ověření. V takovém případě je nutné si vygenerovat heslo pro konkrétní aplikaci.

Přes internetovou stránku *https://security.google.com/settings/security/apppasswords* se přihlásíte do svého účtu na google a v sekci *Hesla aplikací* kliknete na "*Vyberte aplikaci*".

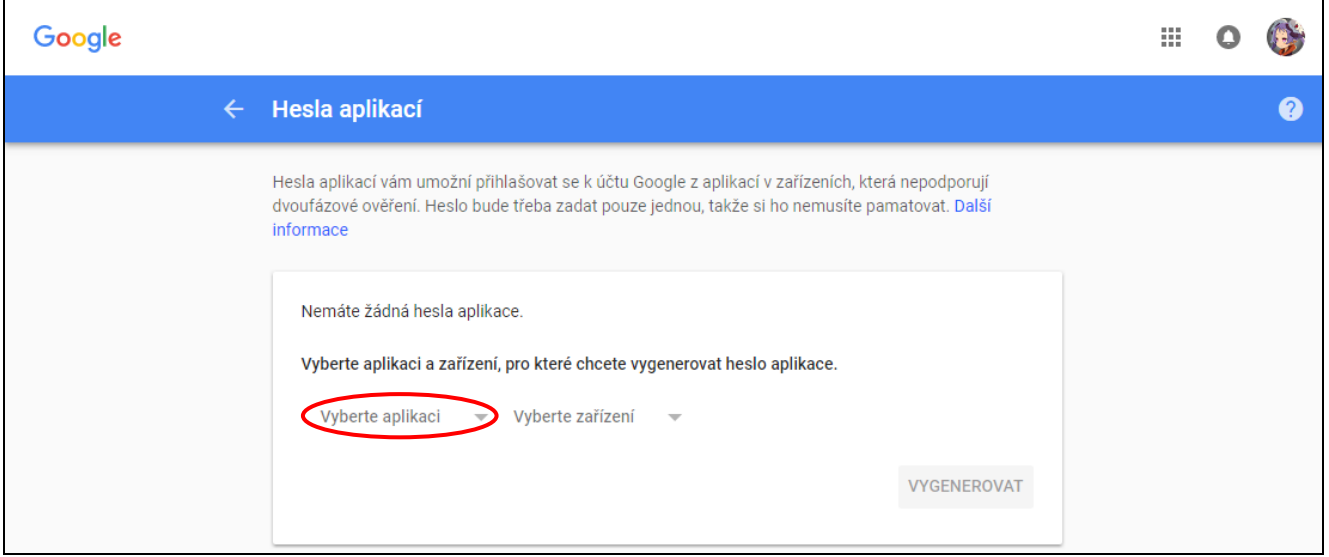

V rámci rozbalovací nabídky zvolte *"Jiné*" a zadejte název aplikace, v tomto případě NEMExpress. Zadáním názvu se aktivuje tlačítko "*Vygenerovat*".

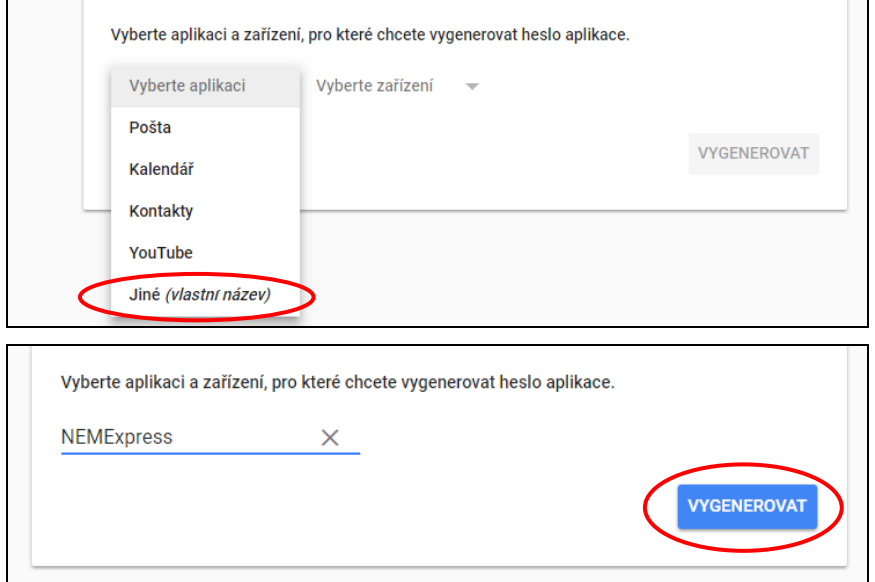

Kliknutím na tlačítko "*Vygenerovat*" se vygeneruje heslo pro zadanou aplikaci. **Toto heslo se v nastavení interního poštovního klienta vkládá místo vlastního hesla k e-mailovému účtu.**

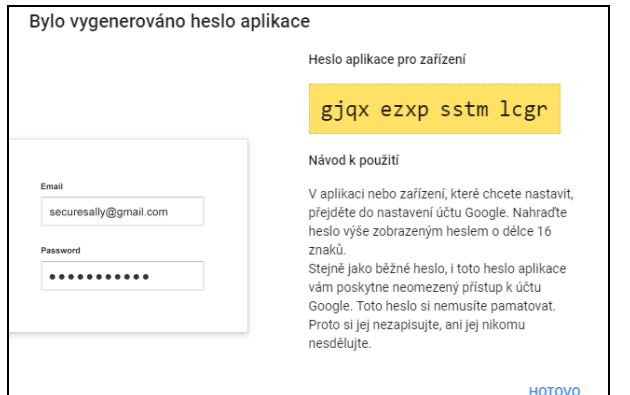

V menu *Volby* se klikne na *Nastavení* a vybere se záložka *Komunikace*. Zde se v rozbalovací nabídce vybere varianta *interního emailového klienta (pro odesílání přes Seznam, Centrum, Google, ...)*.

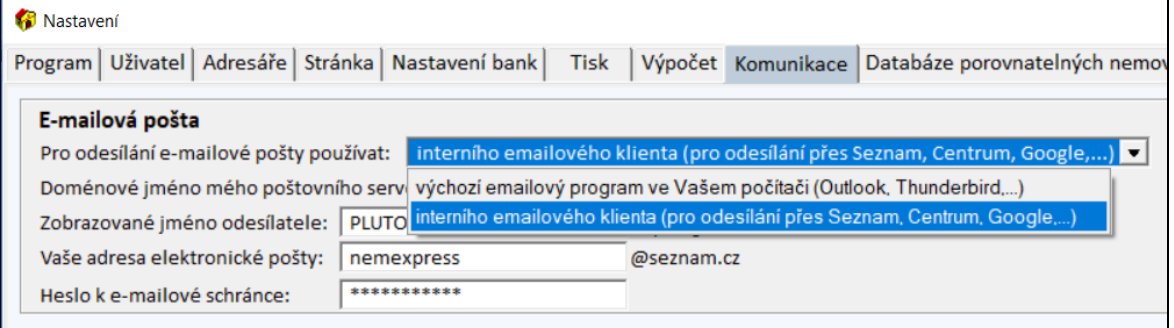

Následně se z nabídky vybere *Doménové jméno mého poštovního serveru*, tj. gmail.com.

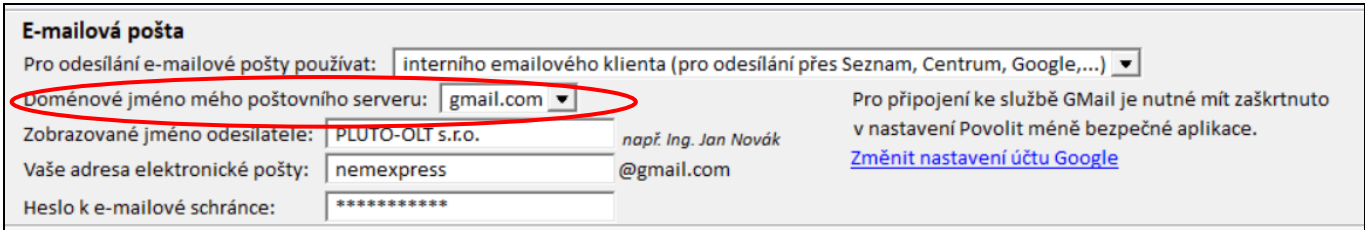

## Další údaje se týkají přímo Vašeho účtu.

*Zobrazované jméno odesílatele*: zobrazuje se u e-mailů, které odešlete, např. Vaše jméno a příjmení *Vaše adresa elektronické pošty*: e-mailová adresa Vašeho účtu (např. nemexpress@gmail.com), přičemž se vyplní pouze část před zavináčem

*Heslo*: heslo, které bylo vygenerováno pro NEMExpress dle výše uvedeného postupu

## Poznámka:

Pro připojení ke službě GMail je nutné mít v nastavení Vašeho účtu Google zaškrtnuto *Povolit méně bezpečné aplikace*.

Po vyplnění všech požadovaných údajů je potřeba potvrdit kliknutím na tlačítko "*OK*" v levém dolním rohu formuláře. Tím se nastavení uloží.